# **FAS-IV** 取扱説明書

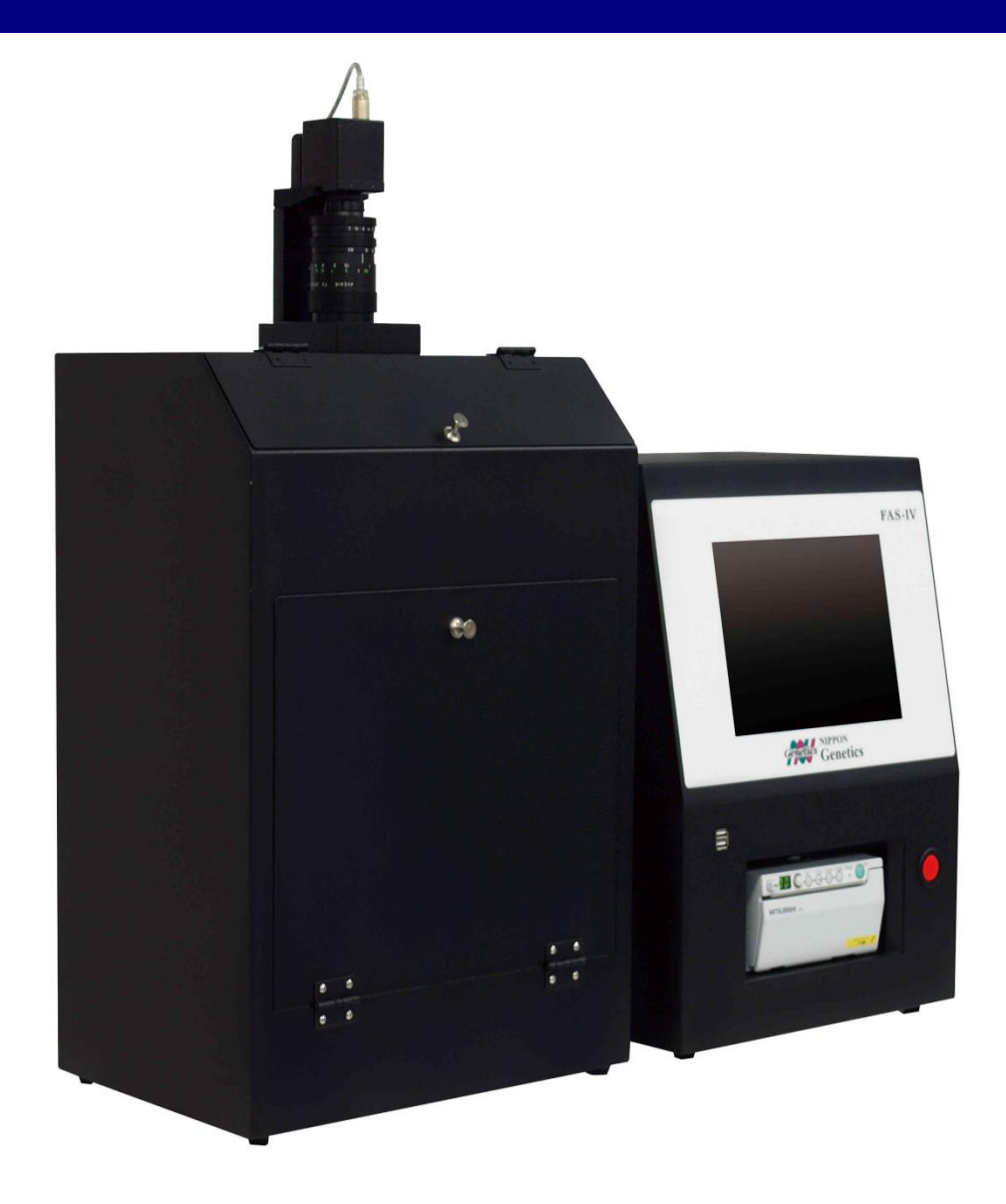

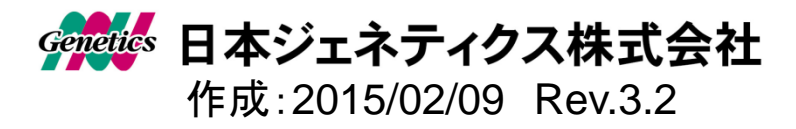

# もくじ

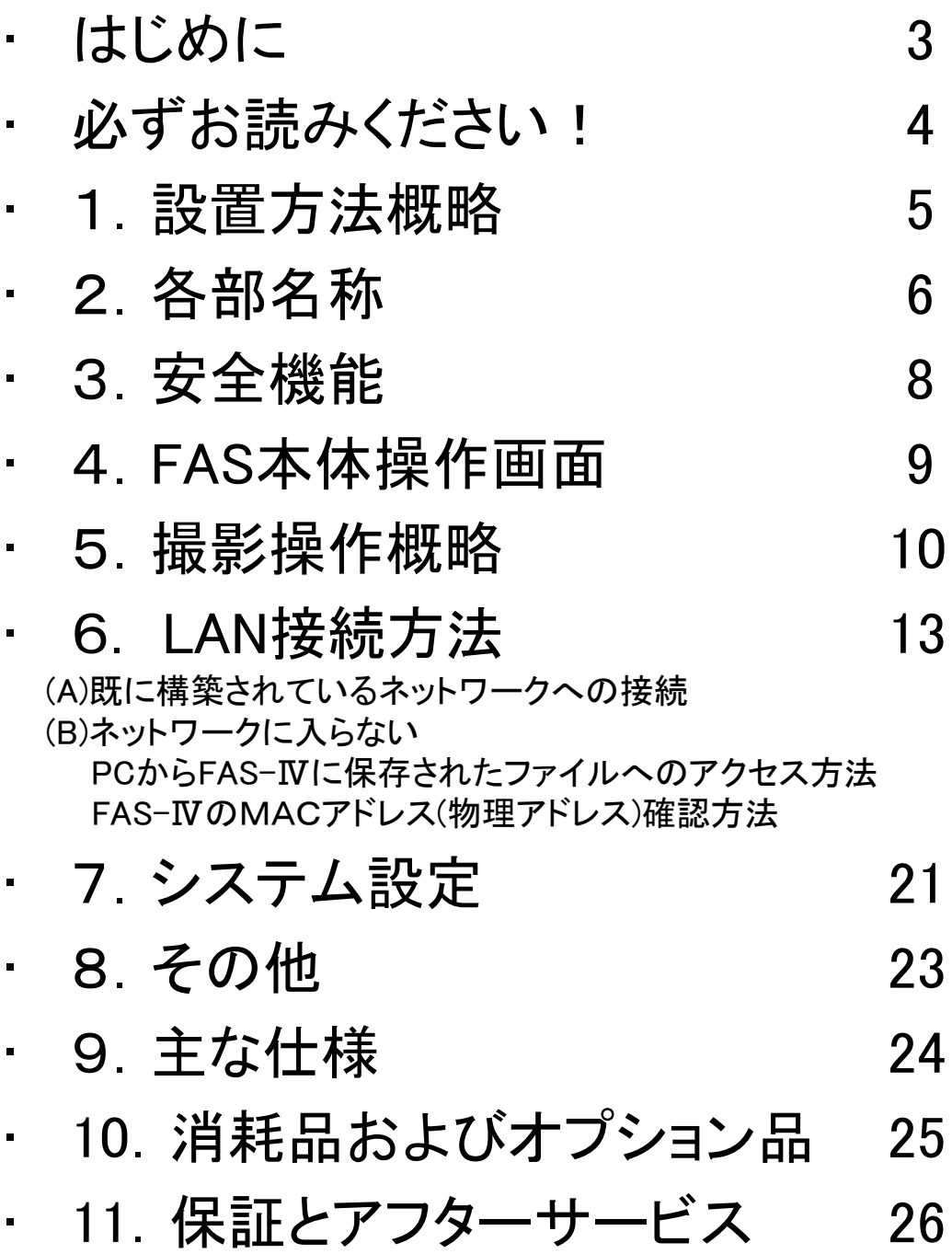

# はじめに

このたびは、UVサンプル撮影装置FAS-IVをお買い上げいただきまして、 誠にありがとうございます。

ご使用前に、あるいはご使用中に、この取扱説明書およびプリンターの取扱 説明書をご確認いただき、正しくお使いください。

取扱説明書の内容でご不明な点がございましたら、下記までお問合せください。

#### 本体付属品の点検について

 商品は3個口(本体、ダークルームボックス、プリンター)を1式として発送しております。 到着時にダンボール包装に破損があったものは、運送会社へ受け取り拒否して いただくか、段ボールを保管し、機器損傷の有無をご確認いただき、弊社へご連絡 お願いいたします。

(場合によっては、画像の提供をお願いする場合がございます。)

 開封時に、同封の商品パーツ確認リストと照らし合わせを行い、付属品のご確認を お願いいたします。

 万一、不足品や異常がある場合には、以下の事項をご確認の上、ご購入いただいた 販売店または下記のお問い合わせ先までご連絡ください。

① 購入時期 (ご購入の販売店名)

② シリアル番号 (本体背面に記載)

③ 不具合の詳しい状況・状態

#### お問合せ先 : 日本ジェネティクス株式会社(販売元)

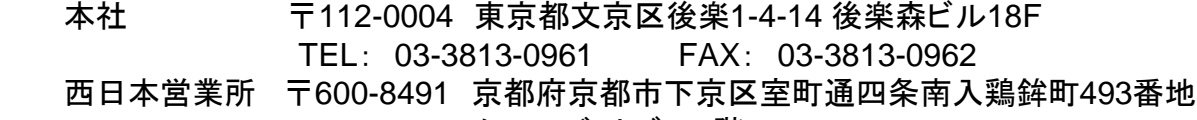

ムーンバットビル6階

TEL: 075-353-8855 FAX: 075-353-8858

福岡オフィス 〒812-0062 福岡県福岡市東区松島1-21-25 オーレオール1003

北海道オフィス 〒060-0042 北海道札幌市中央区大通西一丁目14-2 桂和大通ビル50 9F

 http://www.n-genetics.com E-mail: info@genetics-n.co.jp

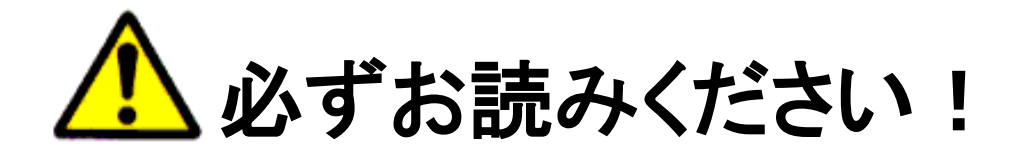

本製品を安全にご使用頂くため、下記の注意事項をご確認頂き、 厳守をお願い致します。

UVランプを直視するのは、失明に至る恐れがあり危険です。 必ず保護メガネ・保護シールドなどの保護器具をご使用下さい。

UV光が直接素肌に照射されると、重度の日焼けや皮膚炎を起こす場合があります。 素肌を露出したままでの作業は行わないでください。 \*UV光に対する感受性には個人差があります。

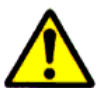

イルミネータの点検、ランプの交換作業等は必ず電源を切ってから行って下さい。

本システム附属のイルミネータは、FASシステムとして販売しております。 システムから切り離した単独使用は、行わないで下さい。

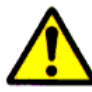

直接素手での作業は、ご使用状況により危険を伴う場合があります。 安全対策として、必ず手袋をご着用下さい。

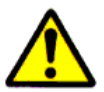

プリンタのペーパーカッターには触れないで下さい。 ケガをする恐れがあります。

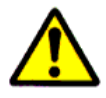

キャビネット内部は、触れると感電の恐れがあります。絶対に分解をしないで下さい。

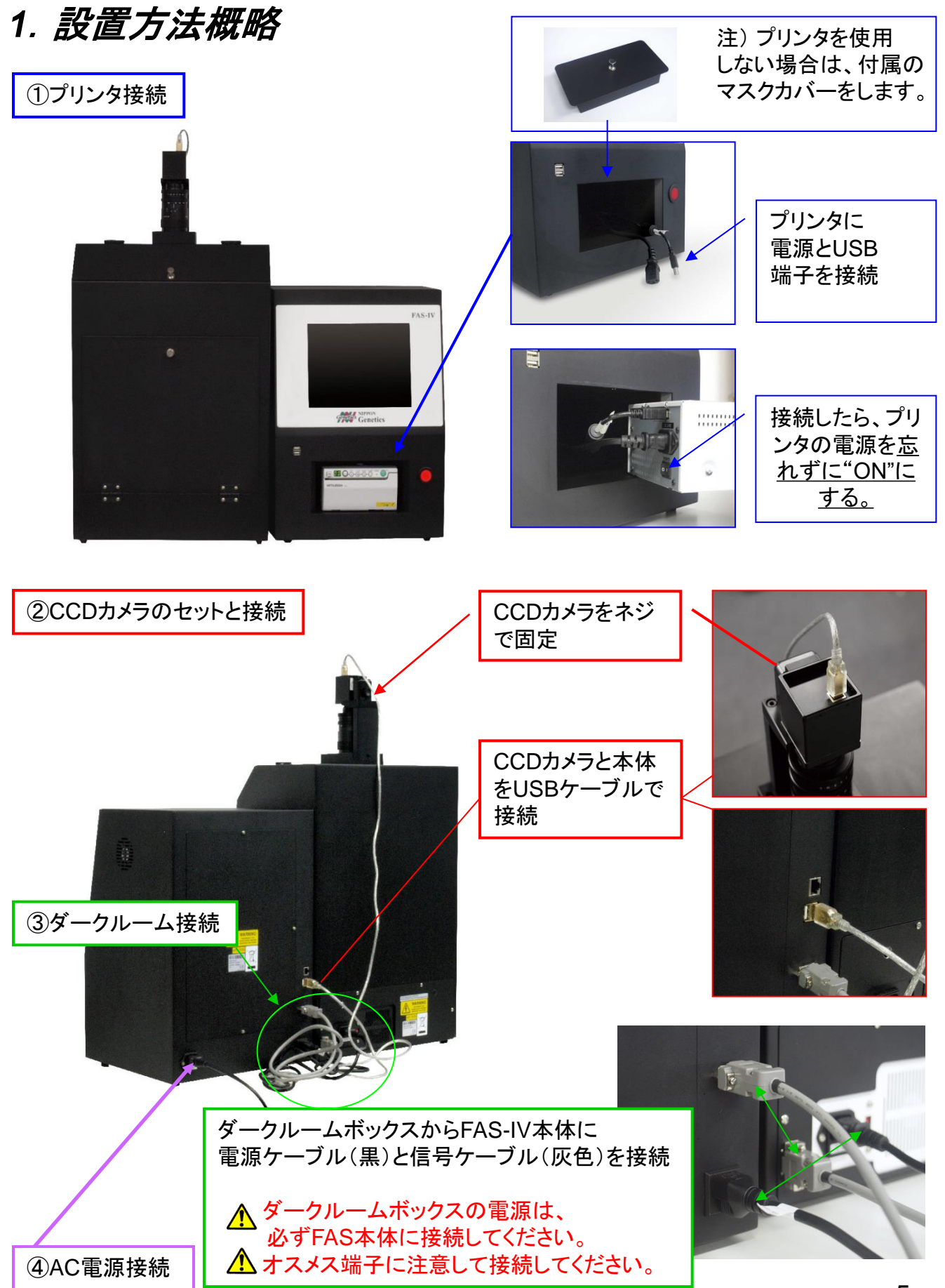

# *2*.各部名称

<本体前面> ⑥CCDカメラ ①FAS本体 ⑦ズームレンズ ⑧タッチペン +UVフィルター ②10.4インチ液晶 +接写フィルター タッチスクリーン ⑨確認窓 ③電源ボタン g FAS-IV ⑩LEDライト (ダークルーム 内側上部) Genetics Genetics  $\blacksquare$   $\bigcirc$   $\circ$   $\circ$   $\circ$   $\cdot$   $\bigcirc$ ④モノクロプリンタ ⑪ダークルーム ⑫UVイルミネーター (ダークルーム内部) ボックス ⑤USBポート(x2ポート) <本体背面> FAS-P ⑬LANポート \*プリンタを接続

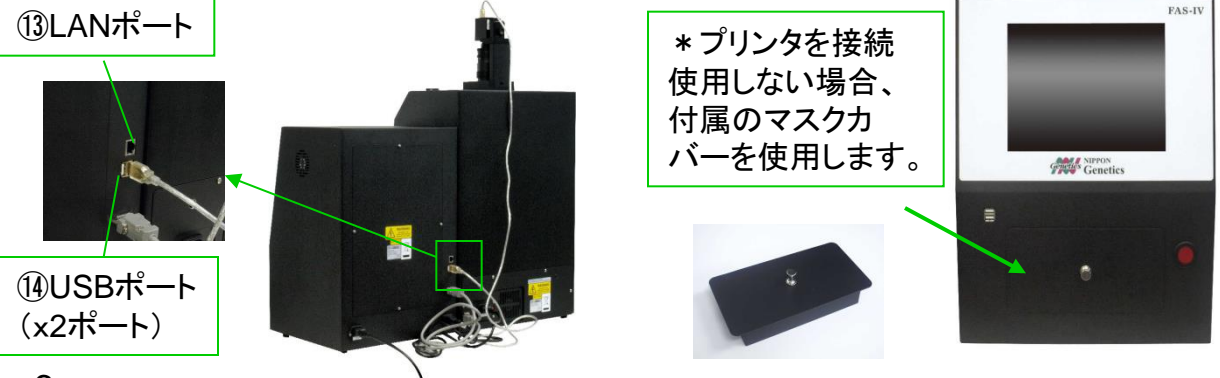

# *2*.各部名称つづき

<ズームレンズ+**UV**フィルター+接写フィルター>

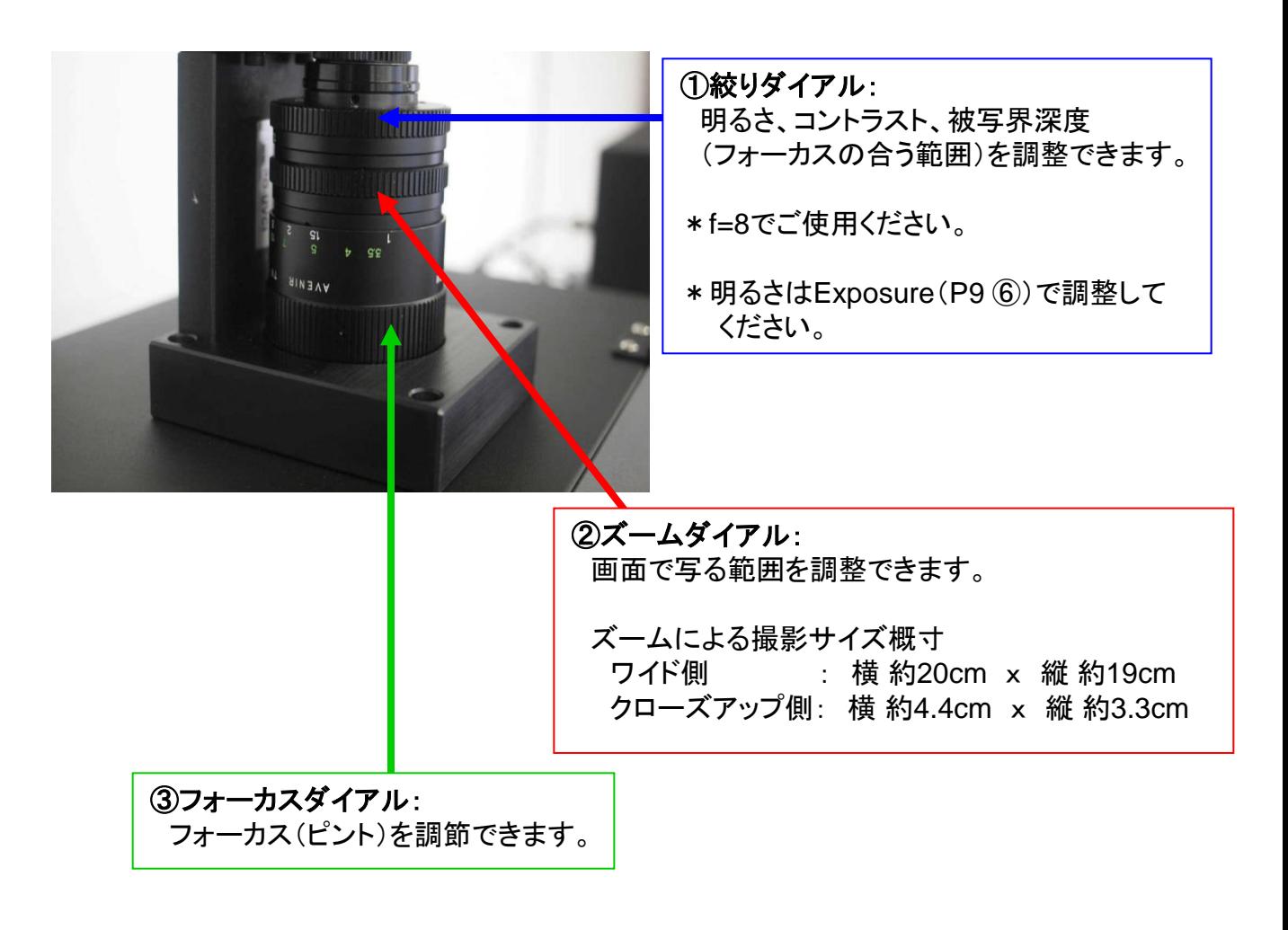

### <確認窓>

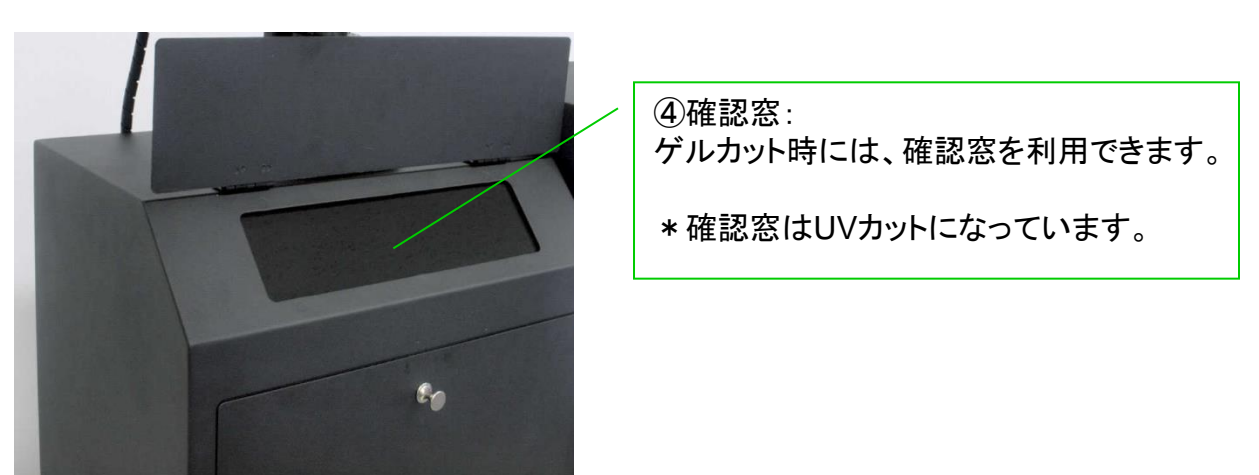

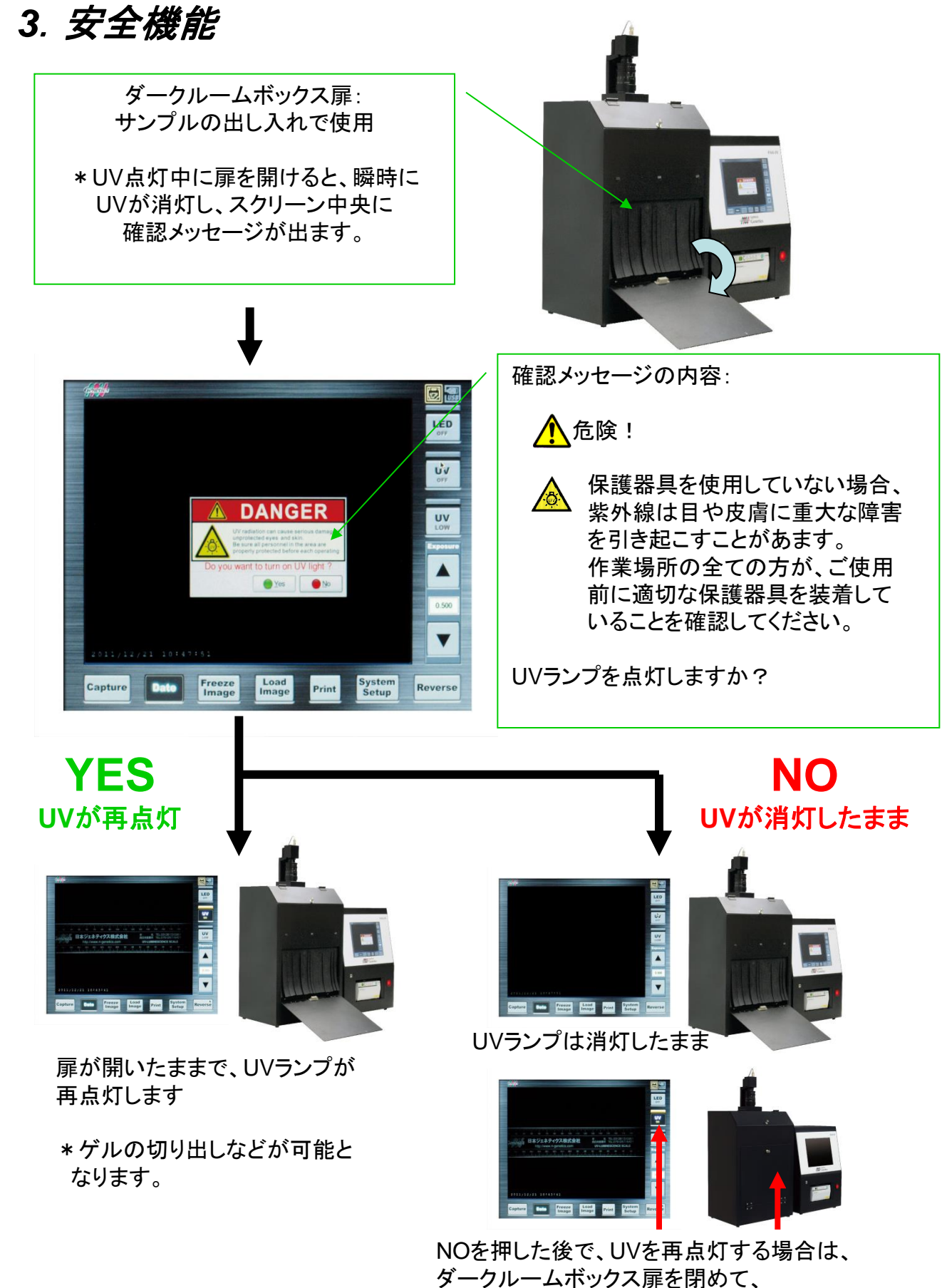

UVランプON/OFFボタンを押してください。

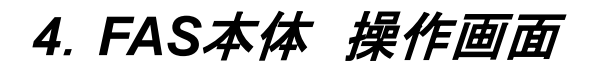

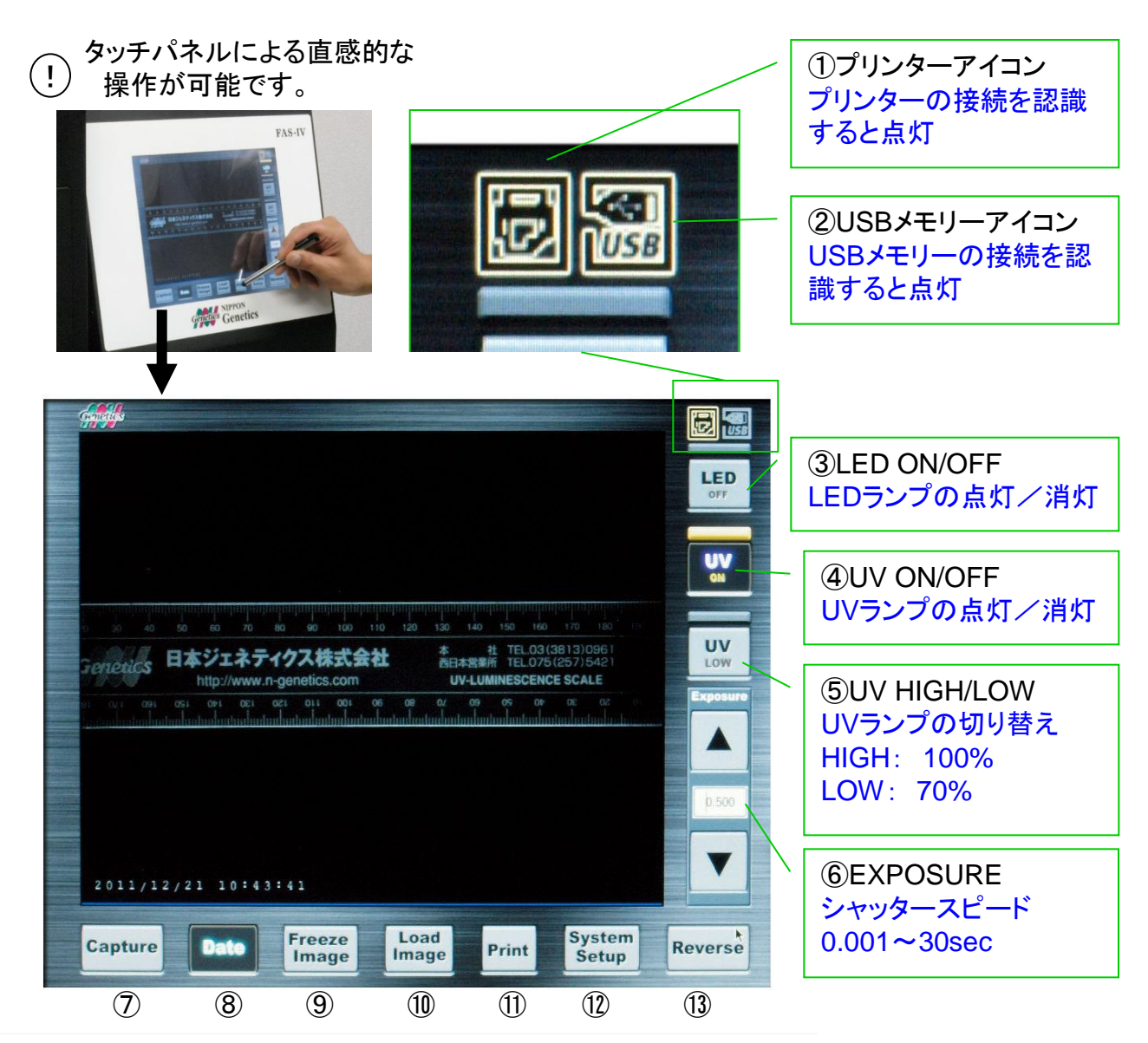

⑦Capture 画像の保存(保存先を内部メモリ/外付けUSBメモリで選択可能)

- ⑧Date 画像への日時記録の表示の有/無
- ⑨Freeze Image 表示画像の一時固定
- ⑩Load Image 保存した画像を内部メモリ/USBメモリから表示
- ⑪Print 表示画像を印刷(プリンタ接続時のみ)
- ⑫System Setup 日時、LAN、等の設定
- ⑬Reverse 表示画像の白黒反転(右の写真1参照)

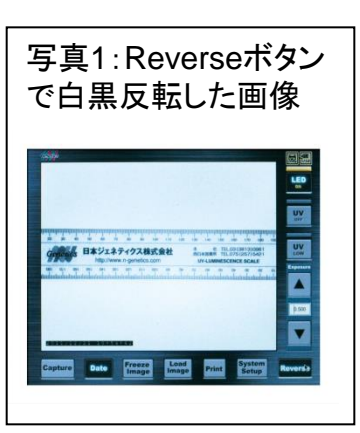

# *5*.撮影操作概略

#### [使用手順]

#### (1)画像の撮影

1)スケールによるフォーカス調整 FAS-IV本体の電源を入れます。(P6 ③) LEDランプを点灯させます。(P9 ③) 事前に、添付のUVスケールをスクリーン中央に映るように 置き、予めフォーカスを粗調整します。 UVランプを点灯させ、LEDランプを消します。(P9 ③④) レンズの絞りダイアルを8に合わせます。(P7) 基本的にレンズの絞りは8に固定し、明るさは EXPOSUREの設定値0.5~1.0を目安に調整します。(P9 ⑥) ピントが合ったら、UVスケールとゲルを交換します。

2)ゲル画像の調整 EXPOSUREを調整して、ゲルに明るさを合わせます。 (P9 ⑥)

 スクリーン上で画像が暗い場合は、以下の調整を行います。 1)UVランプをHIGHにする。(P9 ⑤) 2)EXPOSUREの値を増やして調整する。(P9 ⑥) \*プリントアウトするときは、オーバー露光気味の 方が鮮明です。

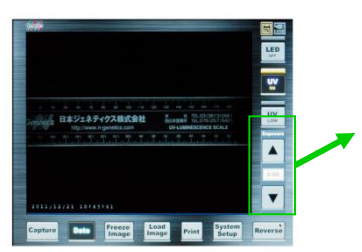

EXPOSURE値の設定変更

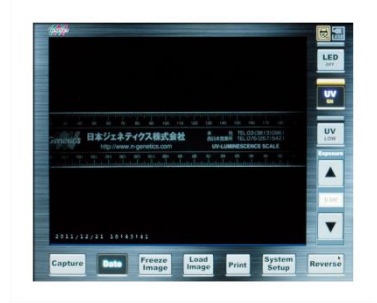

UVスケールでのフォーカス調整

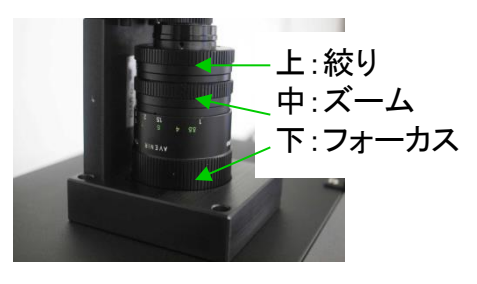

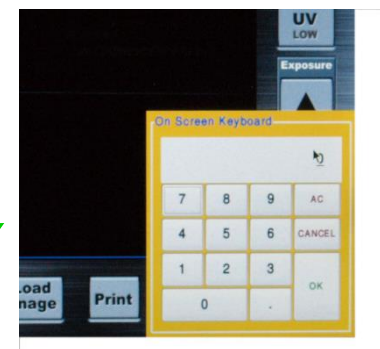

EXPOSUREの設定値入力画面 (入力可能範囲:0.001~30)

撮影のポイント(1) ー "Freeze Image"ボタンの活用ー ゲルにUVランプを長時間当てるとDNAが壊れてしまいます。 それを防ぐために、ベストな状態で画像が映し出された時、 FAS-IV画面の"Freeze Image"ボタンを押し、 UVランプボタンを OFFにして、UVランプを消します。

 画像はモニターに固定されますので、その固定画像を Captureボタンでファイル保存、またはPrintボタンで 印刷します。

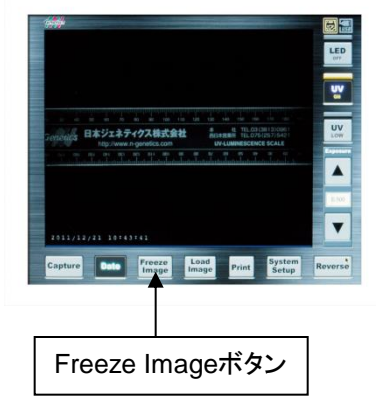

# *5*.撮影操作概略つづき

#### (1)画像の撮影 つづき

#### 撮影のポイント2 - "Reverse"ボタンの活用ー

FAS-IV画面の"Reverse"ボタンを押すことで、画像の白黒反転が可能です。 いったん保存した画像データを再度読み込んで、白黒反転させてからプリントすることも可能です。 ( Aこの場合は、Captureボタンで再保存することはできません。)

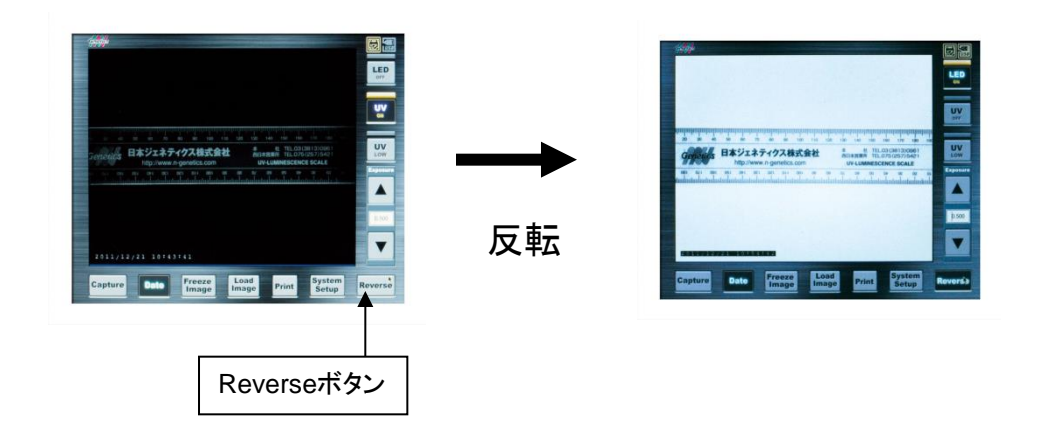

×

(2)スクリーン画像データのプリント(印刷) Printボタンを押すと、表示されている画像が 印刷できます。(P9 ⑪)

 プリンタ本体のボタンでは、表示画面の <mark>八</mark> 印刷はできません。 **FRO** 

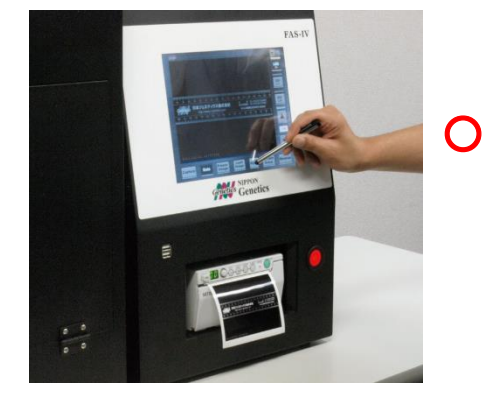

\*別紙プリンタの取扱説明書 もご参照下さい。

\*プリンタ用紙の交換: 別紙プリンタの取扱説明書 をご参照下さい。

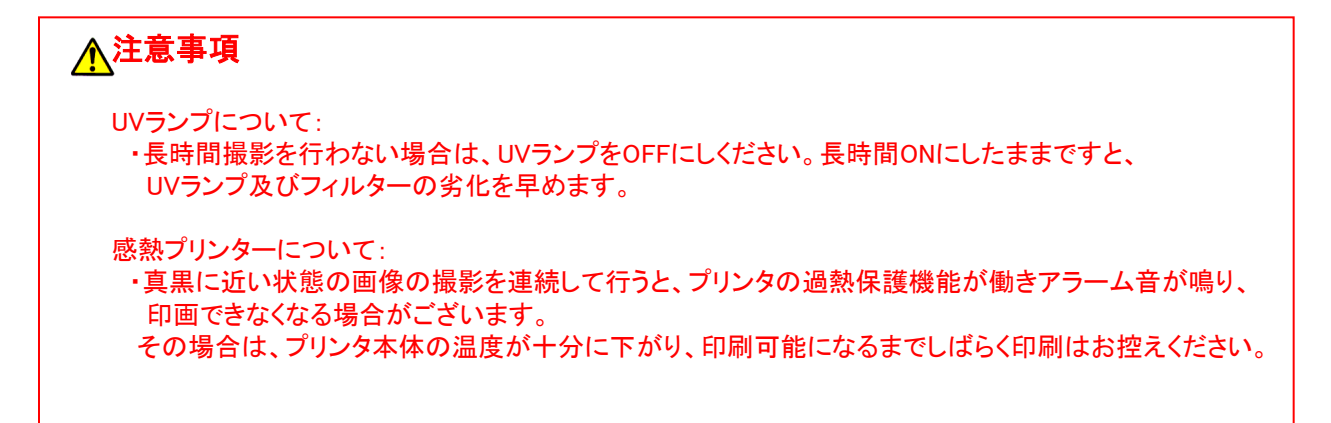

# *5*.撮影操作概略つづき

#### (3)スクリーン画像データのファイル保存

①Captureボタンを押すと、保存ウィンドウが開き、 キーボードが画面に表示されます。 ②保存先を選択します。 Internal Disk ⇒本体内部メモリー External USB ⇒USBメモリー(接続している場合) ③自動で日付時間がファイル名として入力されています。 必要に応じてキーボードでファイル名を入力します。 ④ファイル形式を選択します。 ⑤Saveボタンで保存します。 保存先メモリーの残容量 \*画像データ自体に日付時間を表示させたい場合は、

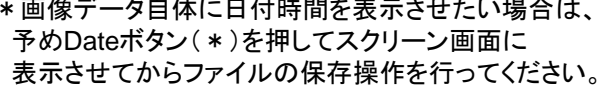

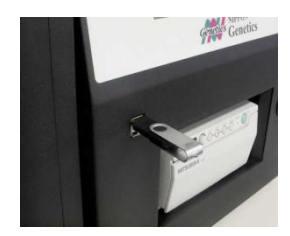

\*本体メモリー以外に、USBメモリーへ保存することが 可能です。 USBポートは4個ありますが、同時に 認識されるUSBメモリーは1個のみです。 (本製品にUSBメモリーは付属しておりません。 別途、ご用意ください。)

#### (4)保存した画像データの読み込み

①Load Imageボタンを押すと、保存ファイル一覧 ウィンドウが開きます。 ②画像が保存されているメモリーを選択します。 Internal Disk ⇒本体内部メモリー External USB Disk ⇒USBメモリー(接続している場合) ③保存した画像データファイル一覧が表示されます ので、該当するファイルを選択します。 ④選択したファイルの画像がプレビュー画面で 確認できます。 ⑤Openボタンを押すと、画像が読み込まれ、 スクリーンに表示されます。 \*読み込んだ画像データは、プリンタでプリントアウト

 することも可能です。 ただし、読み込んだ画像データをCaptureボタンで 再保存することはできません。

#### ③ファイル名 ②保存先 4ファイル形式  $\bullet$ otiff obmp **REGIONAL PROTECTION CONTRACTOR**  $\mathbf{1}$  $\overline{2}$  $\overline{3}$  $\overline{4}$  $\overline{5}$  $\overline{A}$  $\mathbf{R}$  $\Omega$  $Q$ W E  $R$ Y  $\mathbf{H}$  $S$ D F.  $\mathbf G$  $\mathbf{C}$

①Capture \*Date ⑤Save

\*コンピュータウイルス対策について\* 本装置のOSはLynuxベースのため、基本的には USBを介した「ウインドウズを対象としたウイルス 感染」のリスクはありません。 また、USBメモリー内のプログラムは一切 起動せずに、本装置対応の画像ファイルのみが 対象となるよう設定されております。

#### <保存ファイル一覧ウィンドウ>

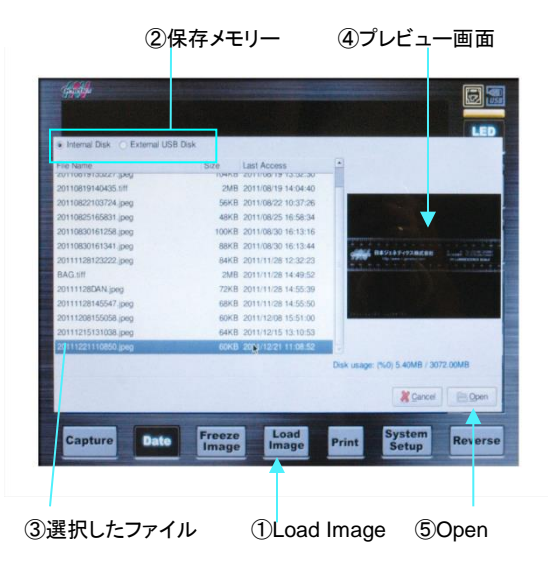

# *6.*LAN接続方法

<**LAN**接続による画像データの**PC**(パソコン)への読み込み> LAN接続することで、外部のPCから"本体メモリーに保存された画像データ"を 読み込むことが可能です。

LAN接続方法については以下のケースで異なりますので、ご注意ください。 (A)既に構築されているネットワークへの接続 (B)ネットワークに入らない接続(PC→FAS‐Ⅳの直接での接続方法)

### (A)既に構築されているネットワークへの接続

1)FAS-ⅣにLANケーブルを接続します。

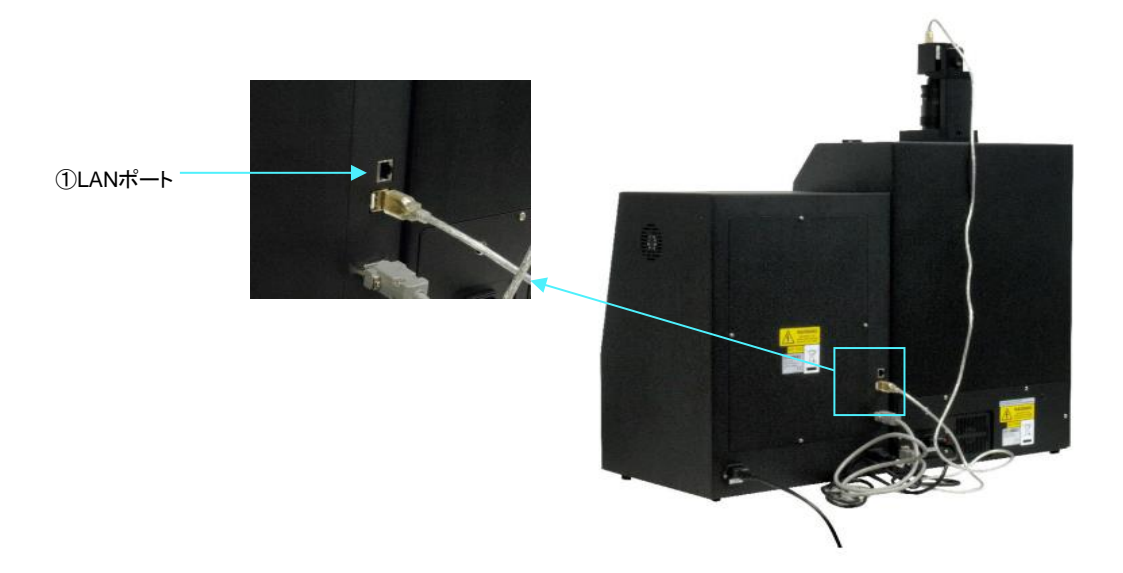

### 2)FAS-Ⅳの設定を実施します。

- \*事前に施設のネットワーク管理者にご相談ください。
- \*FAS-IVに割り当てるIPアドレスは、あらかじめ、施設のネットワーク管理者にご確認ください。
- まず、「System Setup」の画面を開きます。

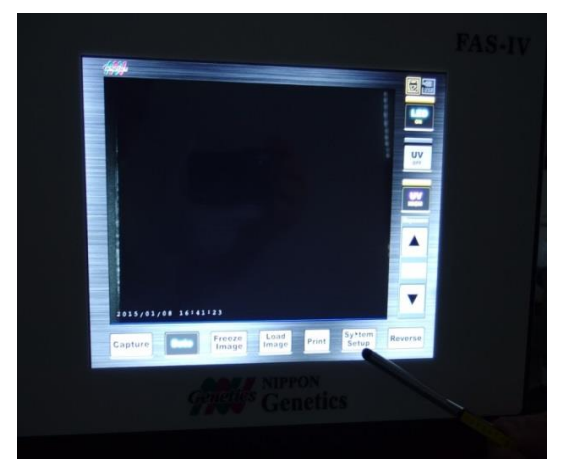

# *6.*LAN接続方法つづき (A)既に構築されているネットワークへの接続つづき

3)「NetworkSettings」ボタンを 押して入力ウィンドウを開きます。

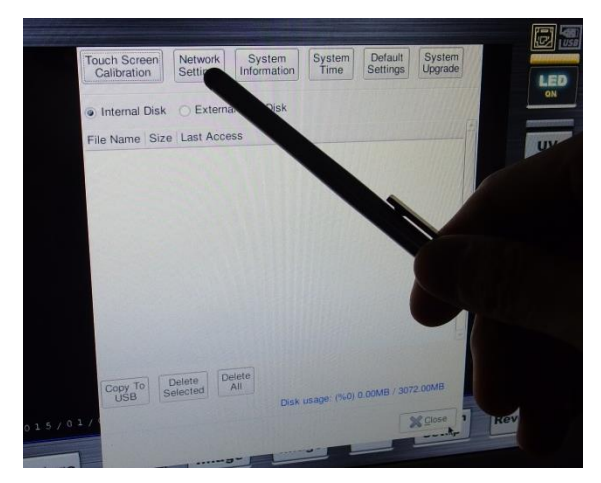

4)FAS-ⅣのIP addressを設定します。 ※必ずネットワーク管理者より指定された IPアドレスを入力してください。

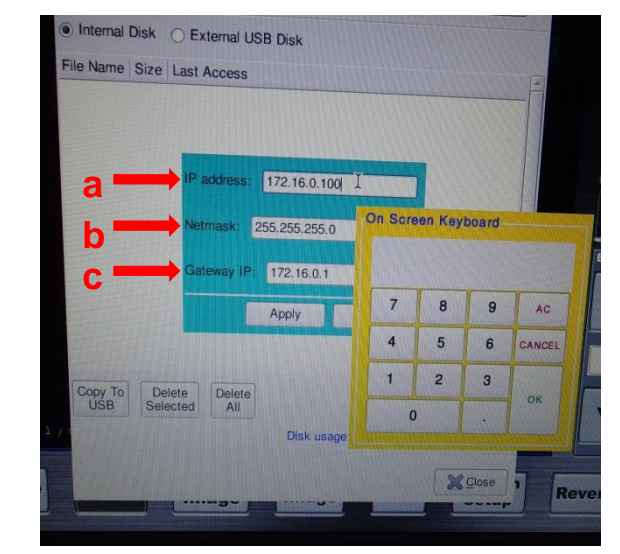

<sup>\*</sup>注:上記画像の**IP**アドレスは、一例です。 ネットワーク管理者より指定された**IP**アドレスを入力ください。

5)「Apply」ボタンを押します。

FAS-Ⅳ本体の設定はこれで終了です。 PCからFAS-Ⅳに保存されたファイルへの アクセス方法は18ページをご覧ください。

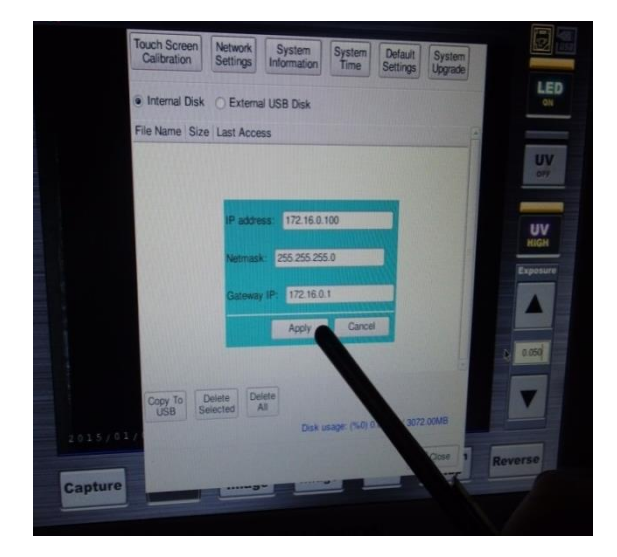

\*注:上記画像の**IP**アドレスは、一例です。 ネットワーク管理者より指定された**IP**アドレスを入力ください。

# *6*.LAN接続方法つづき

# (B)ネットワークに入らない接続(PC→FAS‐Ⅳの直接の接続)

1)FAS-ⅣとPCをLANケーブルで直接接続します。 \*FASとPC以外の機器は接続しないでください。 \*PCのWiFiのOFFを忘れないでください。 \*クロスケーブルの確認方法は以下のWebを参照してください。 [http://faq.buffalo.jp/app/answers/detail/a\\_id/14977](http://faq.buffalo.jp/app/answers/detail/a_id/14977)

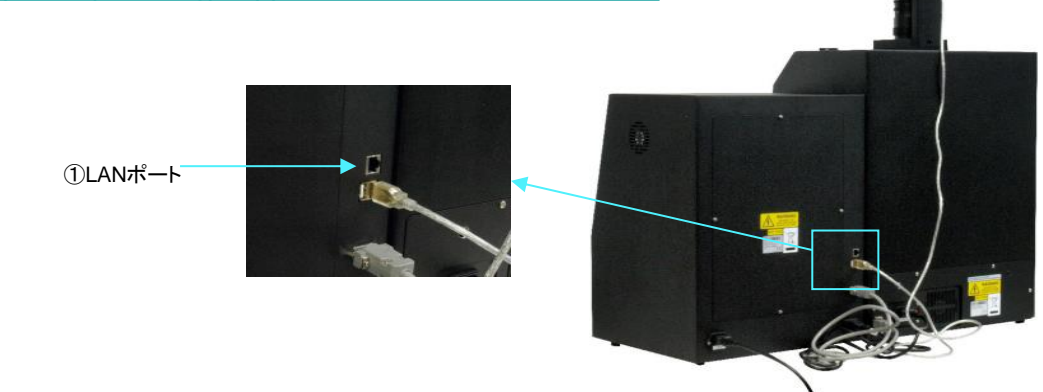

2)パソコンの設定を実施します。 まず、PCのコントロールパネルを開き、①検索で「TCP」と入力し、検索をします。 ②「ネットワーク接続の表示」を開きます。

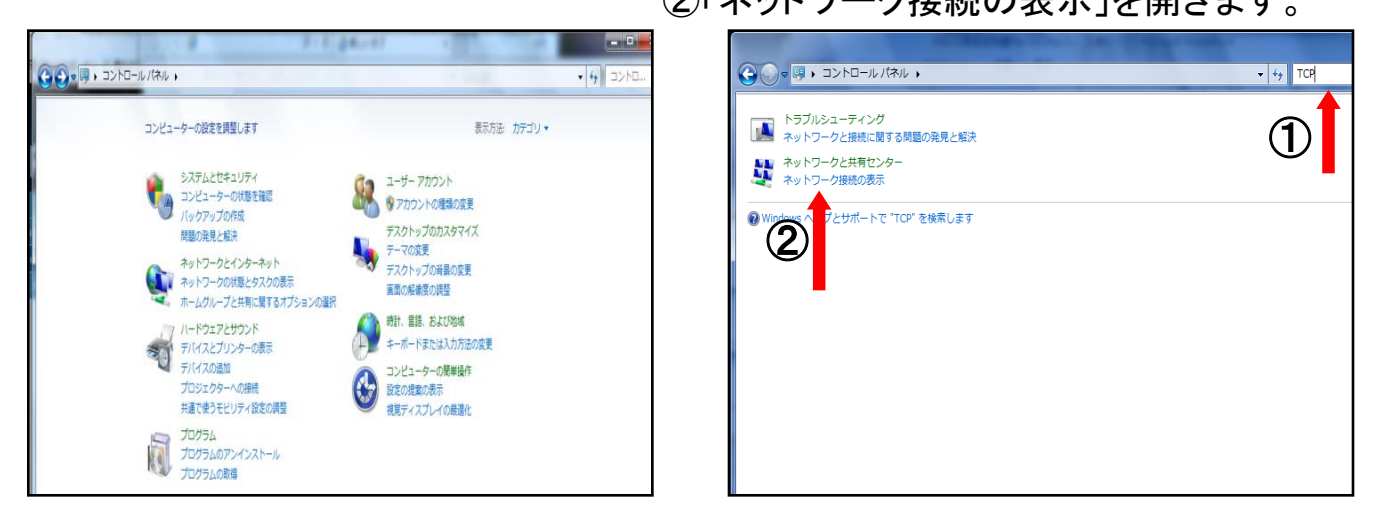

3)「ローカルエリア接続」にカーソルを合わせて右クリックをしてプロパティを開きます。

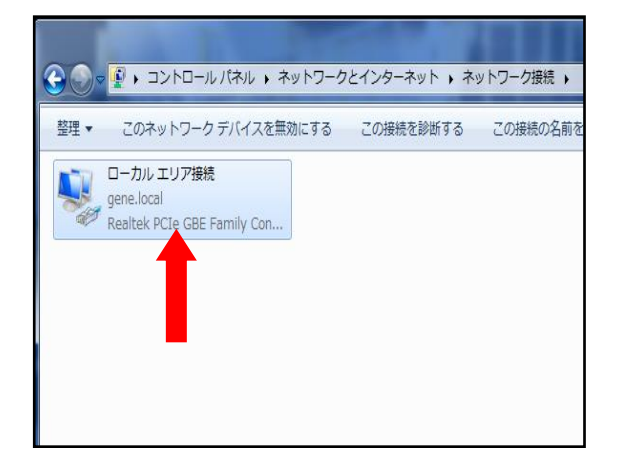

# *6*.LAN接続方法つづき (B)ネットワークに入らない接続(PC→FAS‐Ⅳの直接の接続)

4)「インターネットプロトコルバージョン4 (TCP/IPv4)」を選択して、プロパティ を押します。

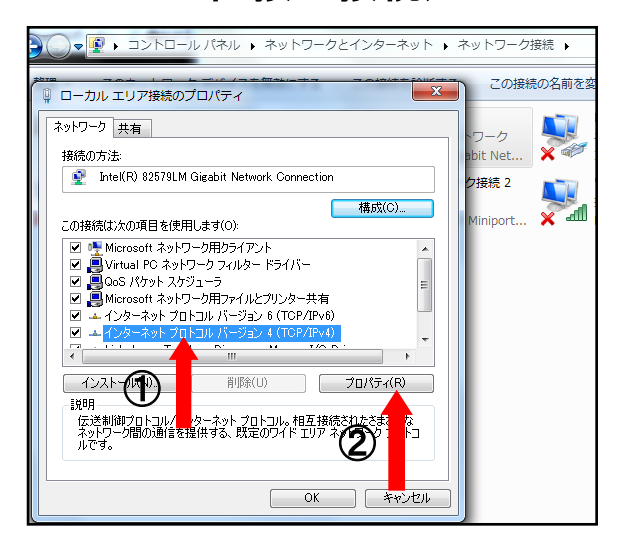

5)プロパティウインドウが開きます。A,B,Cの設定値を確認します。

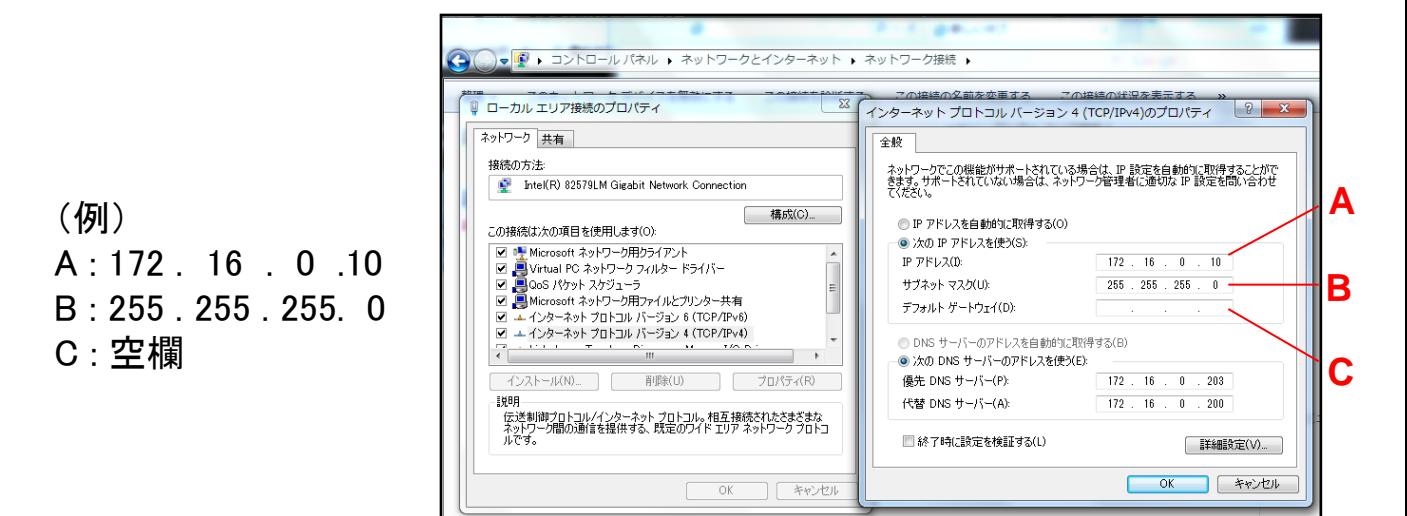

6)FAS-Ⅳの設定を実施します。

まず、「System Setup」の画面を開きます。

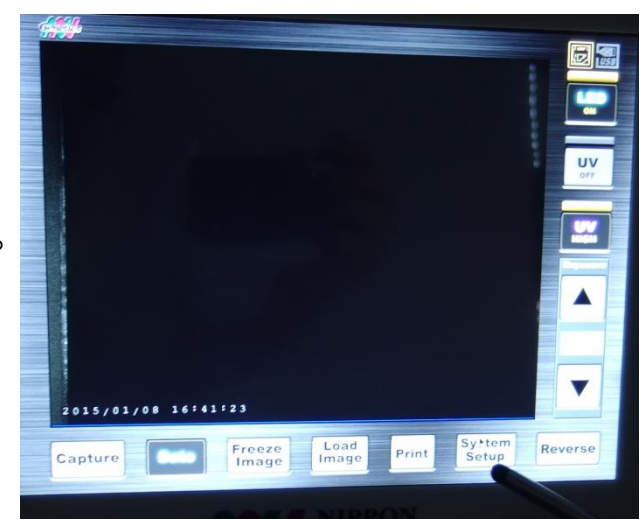

# *6*.LAN接続方法つづき

# (B)ネットワークに入らない接続(PC→FAS‐Ⅳの直接の接続)つづき

7)「NetworkSettings」ボタンを 押して入力ウィンドウを開きます。

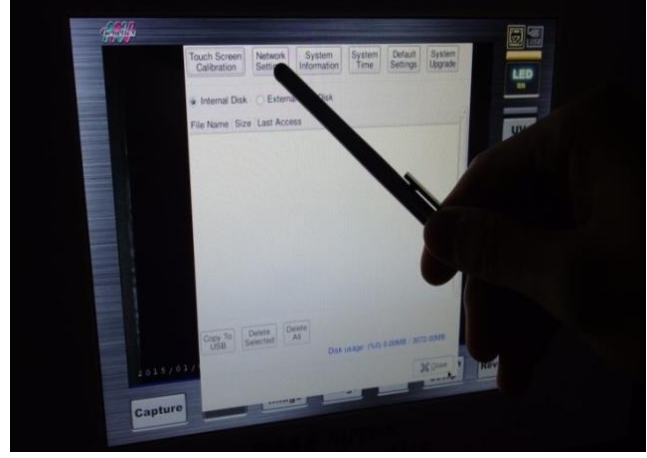

8)FAS-ⅣのIP addressを設定します ①IP address(a)は前ページのA,Cと異なる末尾の 任意の数字を1~255の範囲で入力 ②Netmask(b)は前ページのBと同じ数字を入力

③Gateway IP(c)は前ページのCと同じ数字を入力 ※Cの数字がない場合は、A.aと異なる末尾の 任意の数字を1~255の範囲で入力

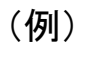

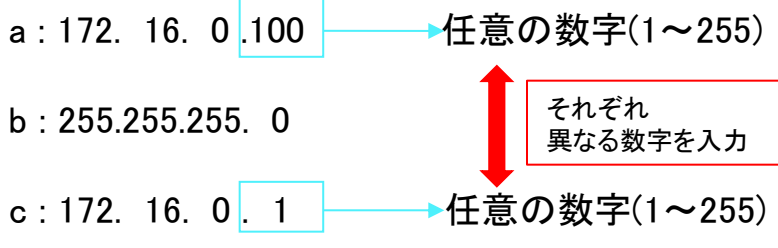

9)「Apply」ボタンを押します。

FAS-Ⅳ本体の設定はこれで終了です。 PCからFAS-Ⅳに保存されたファイルへの アクセス方法は18ページをご覧ください。

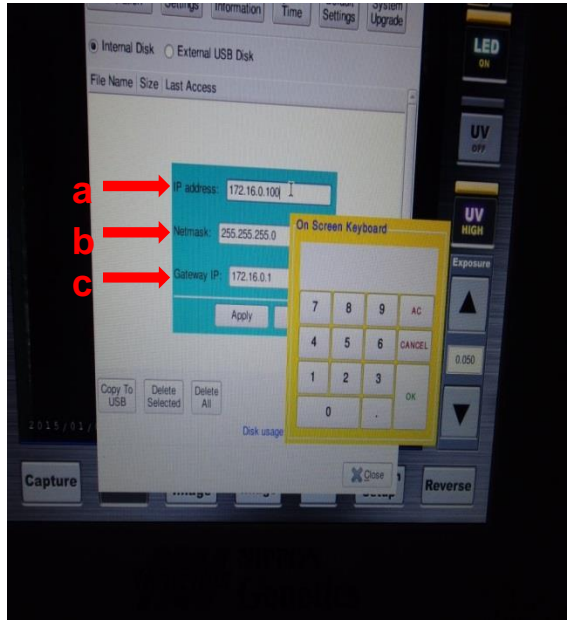

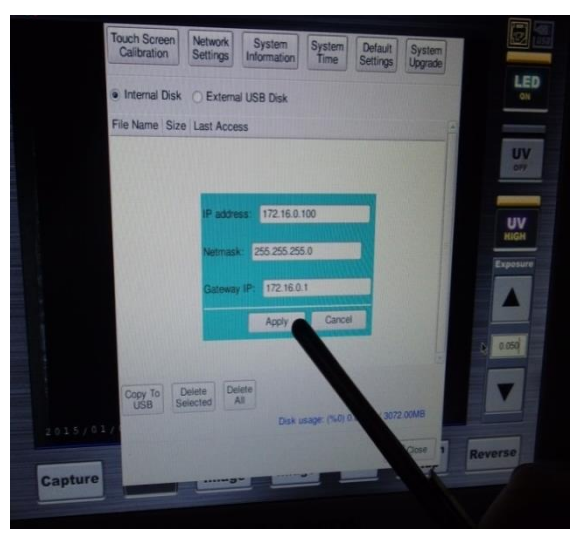

# *6*.LAN接続方法つづき PCからFAS-Ⅳに保存されたファイルへのアクセス方法

- 1)前述の(A)、(B)いずれかの方法でLANに 接続したFAS-Ⅳを起動します。 (起動後、画面がスリープした状態でも使用 することが可能となります。)
- 2)LAN接続されたPCのブラウザを開き、 FAS-Ⅳに設定したIPアドレスを入力して、 Enterキーを押します。

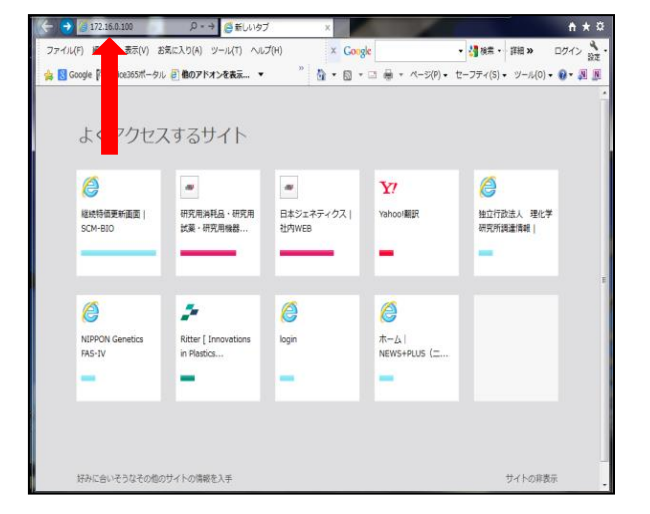

- 3)FAS-Ⅳ本体メモリーの画像ファイル一覧 がブラウザに表示されます。
- 4)リンク(ファイル名)をクリックすると画像が 表示されます。

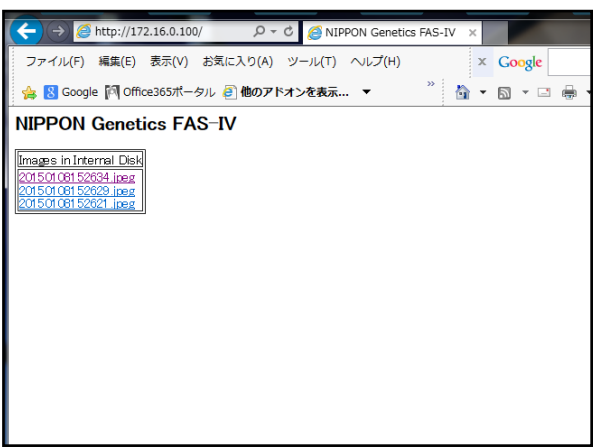

- 5)開いた画像を右クリックし、PCに保存できます。
- 注:PC側からは閲覧のみで、FAS-Ⅳ内のファイル の削除等はできません。

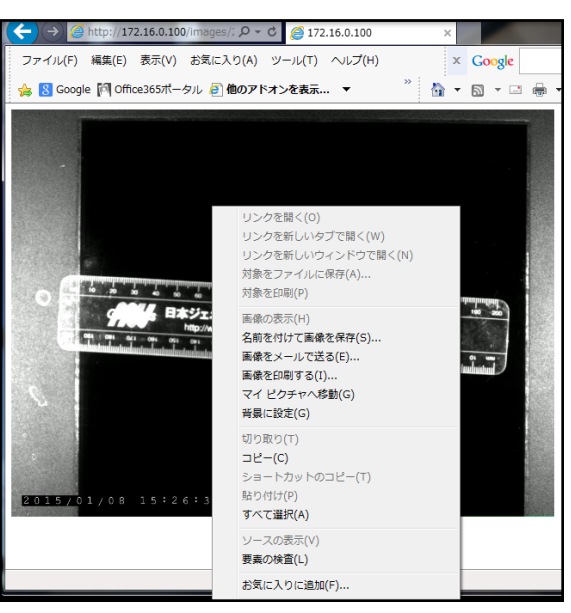

# *6*.LAN接続方法つづき

## 補足:FAS-ⅣのMACアドレス(物理アドレス)確認方法

(1)概要

FAS-ⅣとPCをLANで接続し、PC側からFAS-ⅣのMACアドレスを確認します。

(2)操作手順

1)FAS-ⅣにLANケーブルを接続します。(詳細はP13~P17をご確認ください)

- 2) IPアドレス(TCP/IPv4)を設定します。(詳細はP13~P17をご確認ください) ここでは以下のIPアドレスで設定した事例でご説明します。 (例) PC: 172.16.0.10 FAS-Ⅳ: 172.16.0.100
- 3) Windows のスタートメニューの検索ボックスに「cmd」と入力し、 コマンドプロンプト(cmd.exe)を起動します。

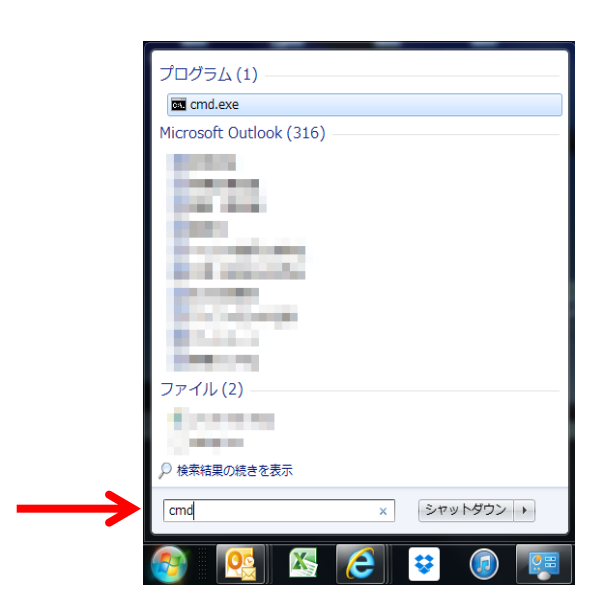

# *6*.LAN接続方法つづき FAS-ⅣのMACアドレス確認方法つづき

(3)操作手順 (続き) 4) コマンドプロンプト(cmd.exe)を起動させます。

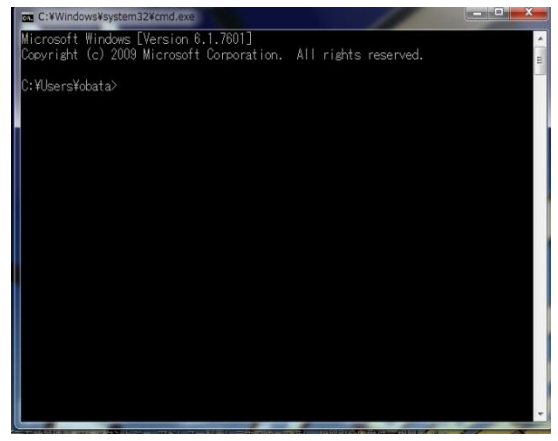

5)コマンドプロンプトのウィンドウに「arp -a」と入力しエンターキーを押します。 \*arpと-aの間はスペースを入れます。

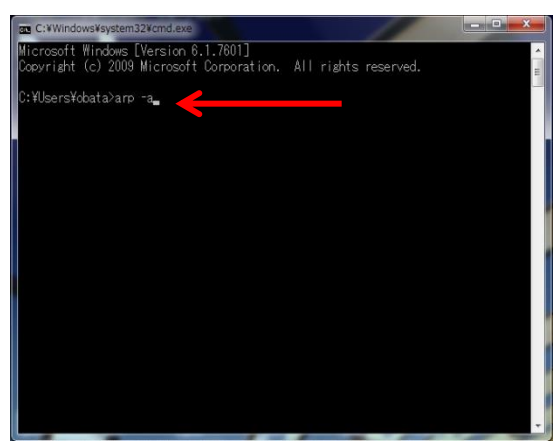

- 6)IPアドレス毎に物理アドレス(MACアドレス)が表示されますで、FAS-Ⅳに 設定したIPアドレスで表示されるアドレスを確認します。
- (例)ここで確認したFAS-Ⅳ(172.16.0.100)のMACアドレスは
	- 「00-03-2d-1c-14-8c」と表示されました。

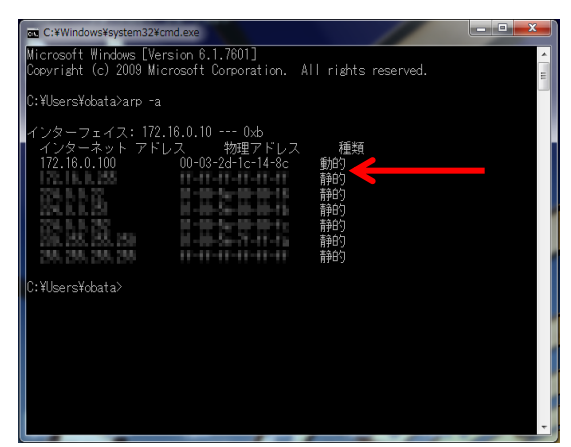

# *7*.システム設定

## [**System Setup** 項目]

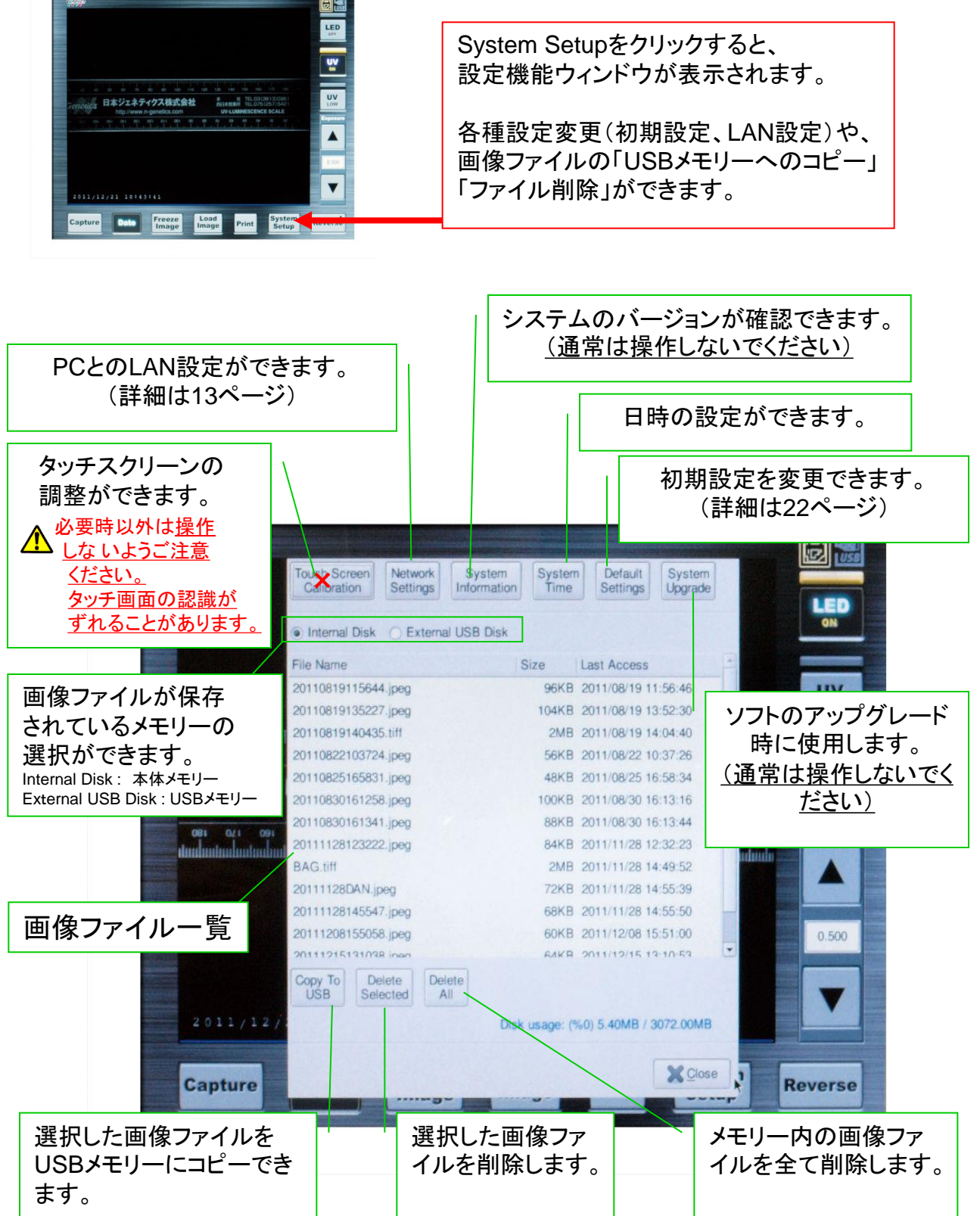

*7*.システム設定 つづき

#### [**System Setup** 項目] つづき

#### <初期設定の変更>

System Setup項目のうち、Default Settingsで初期設定を変更することが出来ます。 これにより、本体電源を入れた際の初期状態を任意に変更することが出来ます。 設定を変更したら、Saveボタンを押すことで、設定が保存されます。

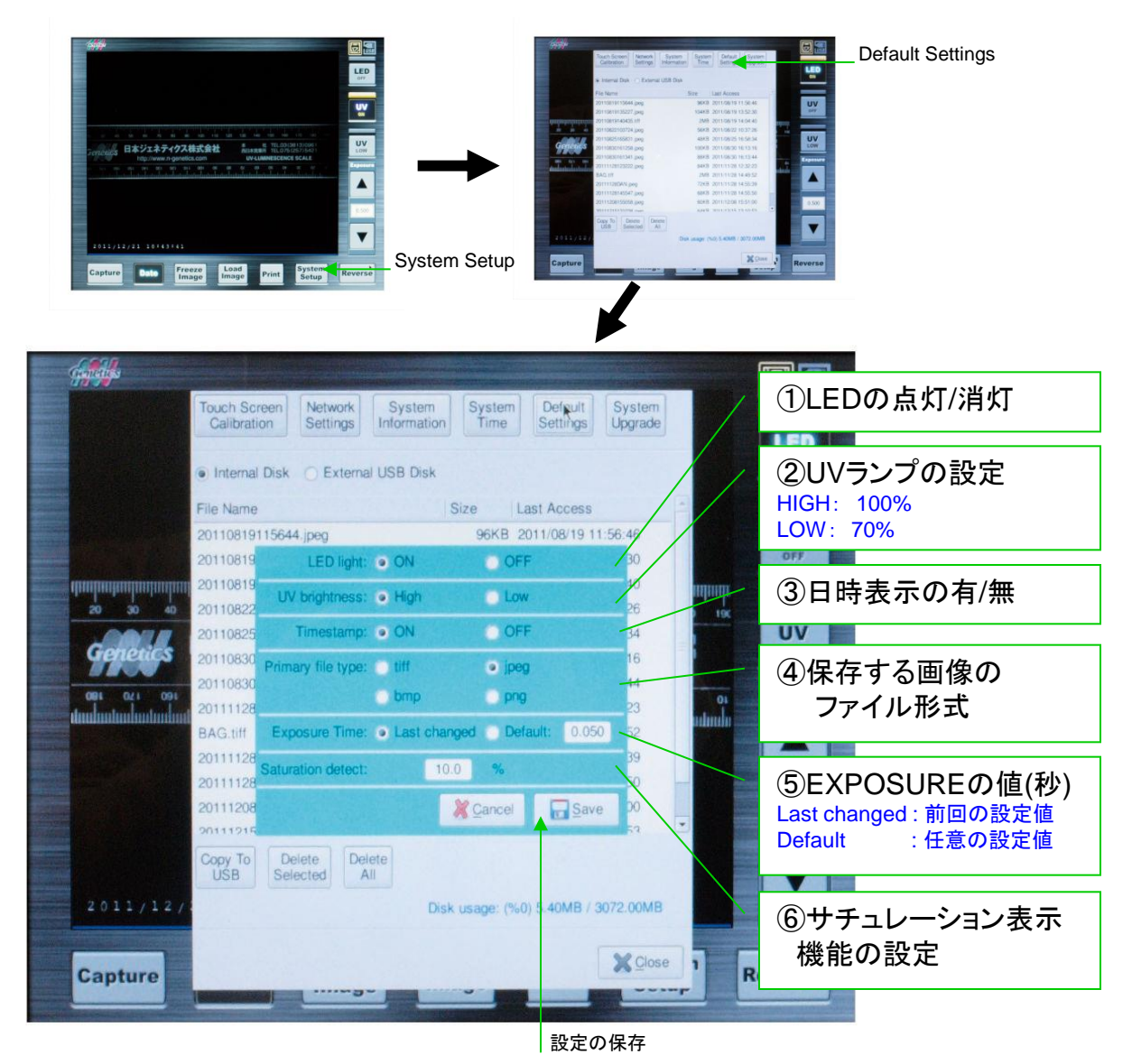

#### サチュレーション表示機能について

スクリーン表示された画像のサチュレーション(8bit白色)の状態を検出して表示する機能です。 設定した値(%)以上の面積をサチュレーションした点が占めた時に画面上にSaturationと 表示させることが出来ます。

#### <使用例>

①画像解析時(全バンドが飽和せずにリニアな濃度分布にしたい。) ⇒0.0%に設定する。 ②ルーチン撮影時(画像の状態を均一に揃えたい。) ⇒任意の%に設定する。

\*出荷時の設定値は10%となっています。

# *8*.その他

#### [プリンターについて]

※プリンターを使用する際の注意事項・設置条件、および操作方法などは、 事前にプリンター用の取扱説明書で、ご確認下さい。

#### 1.クリーニングについて

プリンター本体のサーマルヘッド(感熱部)が汚れますと、印刷物に白い線が 出る場合があります。プリンターの取扱説明書をご確認のうえ、付属のクリー ニングシートでヘッドをきれいにしてください。

2.プリンターの**FUNC**(ファンクション)モード設定について 基本的にプリンターの設定変更の必要はありません。

もしも、画面に表示されている画像と、実際に印刷した画像の明るさなどが 大きく異なる場合、プリンターの「**γ**カーブ設定」が「**γ3**」に設定されているかを、 ご確認ください。(初期値は「γ3」に設定されております。)

#### < プリンター**γ**カーブ設定の確認方法 >

- 1) FUNC(ファンクション)ボタンを1回押してください。
- 2) インジケーターが以下のとおり"γ3"に表示されているか ご確認ください。

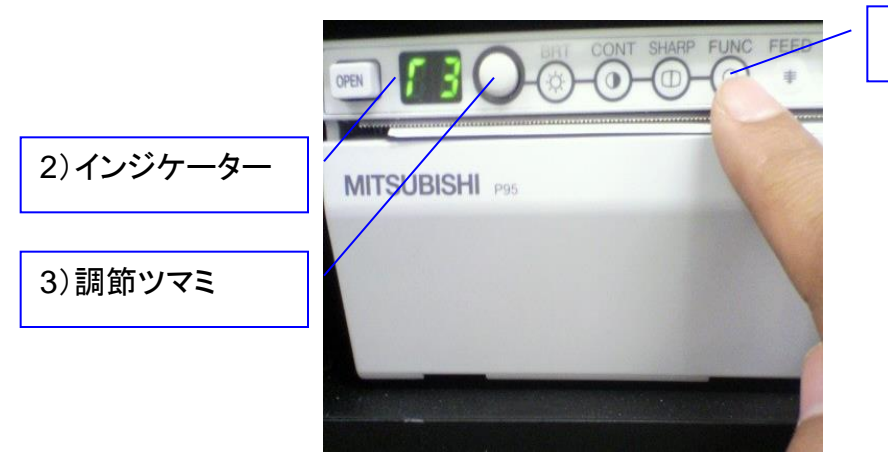

1)FUNCボタン

- 3) "γ3"以外の場合、調節ツマミを回して、"γ3"に設定してください。 (γカーブ設定は1~5まであります。)
- 4)FUNCボタンを3回押し、インジケーターを「00」の表示にしてください。 この操作でγカーブ設定が記憶されます。

#### [プリンター用紙の保管について]

- \*プリンター用紙は、使用の前後に関わらず、日光、蛍光灯の光、紫外線などが あたらないように保管ください。
- \*未使用のプリンター用紙は、湿度の高い場所での保管は避けてください。

# *9*.主な製品仕様

### ■本体仕様

カメラ : 高感度CCDカメラ (Type 1/3) 画素数 : 75 万画素 (1024×768ピクセル) 階調 : 8 bit モノクロ レンズ : 7 倍ズームレンズ、クローズアップレンズ\*、フィルター モニター : 液晶デジタル、10.4 インチタッチスクリーン プリンター : デジタルモノクロプリンター USBポート : 4 ヶ所 データ保存 : 本体メモリー (約3GB)、USBメモリースティック(付属しません) 保存形式 : TIFF/JPEG/BMP/PNG 色調モード : RGBモード 寸法 :  $35 \times 31 \times 48$ cm (W  $\times$  D  $\times$  H) 重量 : 11.2 kg (本体のみ)

\*クローズアップレンズ径については、以下のとおりサイズが変更されております。 本体シリアルナンバーでご確認いただけます。 ·<br>シリアルナンバー9桁のうち、最初の2桁が10\*\*\*\*\*\*\*、11\*\*\*\*\*\*\*、12\*\*\*\*\*\*\* ⇒52mm径 シリアルナンバー9桁のうち、最初の2桁が13\*\*\*\*\*\*\*以降 ⇒49mm径

# ■ダークルームボックス/UVイルミネーター仕様

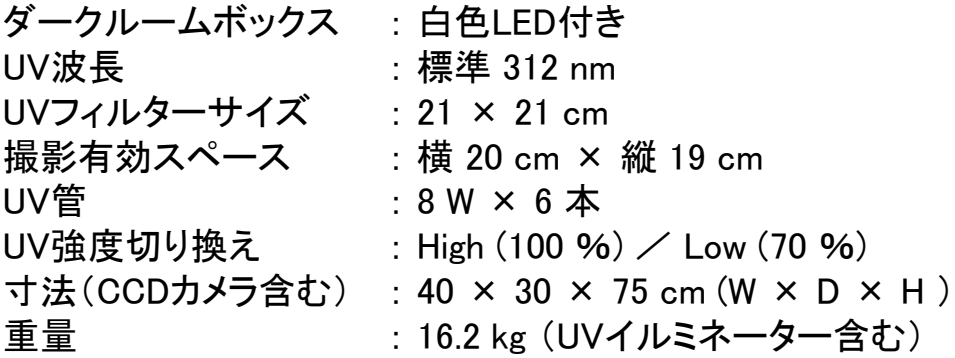

### ■システム全体

電源 : 100-240 V (ユニバーサル) / 0.8 A

# *10*.消耗品 および アクセサリー リスト

#### ■プリンター/消耗品

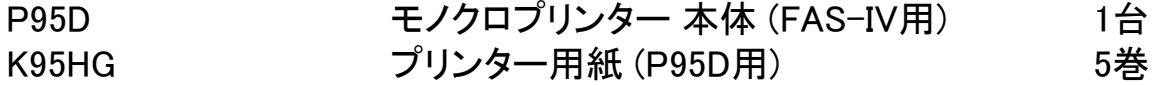

■FAS-IV用 UVイルミネーター 本体 (フィルターサイズ:210 × 210mm) F4-UV-312 中波長(標準) 312nm / 8W x 6管 1台

### ■UVイルミネーター用 UV管

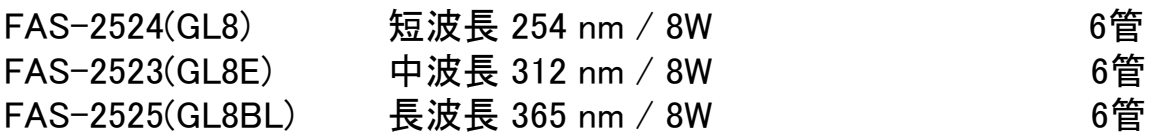

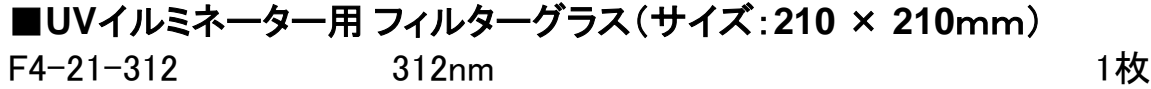

### ■イルミネーター用ゲルトレイ

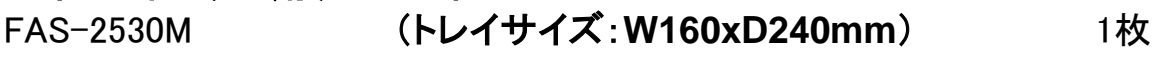

#### ■カメラレンズ用フィルター\*

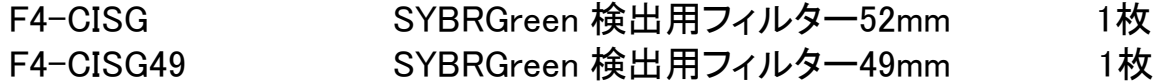

\*本体のシリアルナンバーにより適合するフィルター径が異なりますので、ご注意ください。 シリアルナンバー9桁のうち、最初の2桁が10\*\*\*\*\*\*\*、11\*\*\*\*\*\*\*、12\*\*\*\*\*\*\* ⇒52mm径(CI-SG) シリアルナンバー9桁のうち、最初の2桁が13\*\*\*\*\*\*\*以降 ⇒49mm径(CI-SG49)

### ■ゲル解析用ソフト

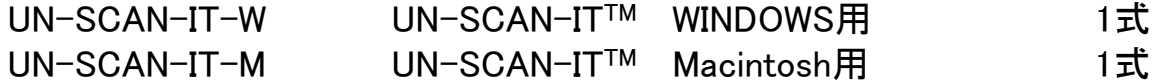

### \*価格などのお問合せ先 : 日本ジェネティクス株式会社

 本社 TEL: 03-3813-0961 FAX: 03-3813-0962 西日本営業所 TEL: 075-353-8855 FAX: 075-353-8858

http://www.n-genetics.com

E-mail: info@genetics-n.co.jp

*11*.保証とアフターサービス

#### ■保証について

本製品を、本取扱説明書に沿った適切なご使用方法で使用された際に発生した 破損および製造上の不具合につきましては、購入日より1年間、保証いたします。 (設置場所からの移動、誤ったご使用方法、不注意などによる製品の破損の 場合は、保証の対象外となりますのでご了承ください。)

### ■アフターサービスについて

不具合と考えられる事象が発生した場合、まずは本取扱説明書をご覧いただき、 操作方法等を再度ご確認ください。

万一、不具合が解消されない場合には、以下の事項をご確認の上、ご購入いただ いた販売店または下記のお問合せ先までご連絡ください。

- ① 購入時期 (ご購入の販売店名)
- ② シリアル番号 (本体背面に記載)
- ③ 不具合の詳しい状況・状態

なお、修理等により本製品を輸送される場合、輸送中のトラブルを回避するため、 梱包には十分にご注意ください。

その他、ご使用上、ご不明な点やお気づきの点があった場合も、下記のお問合せ 先までご連絡ください。

### お問合せ先 : 日本ジェネティクス株式会社(販売元)

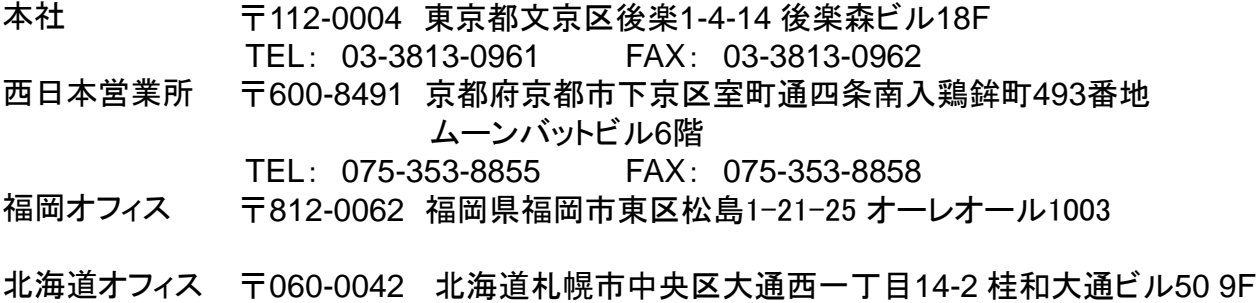

http://www.n-genetics.com

E-mail: info@genetics-n.co.jp

# Genetics 日本ジェネティクス株式会社